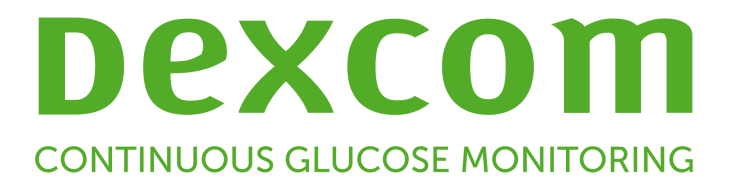

# **A Dexcom CLARITY felhasználói útmutatója**

Az útmutató nyomtatott verziójának beszerzéséhez lépjen kapcsolatba a Dexcom helyi képviseletével.

# **Tartalomjegyzék**

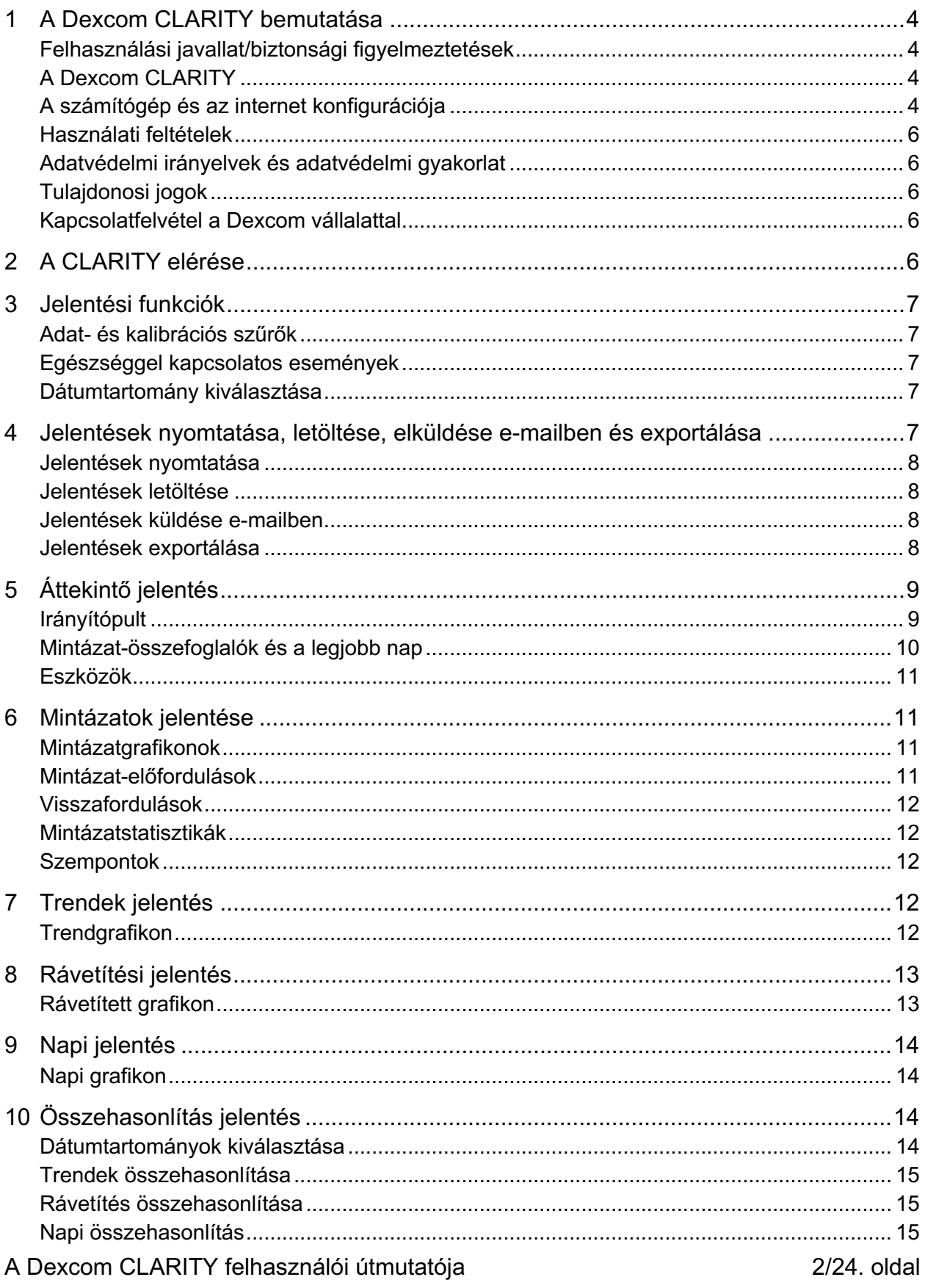

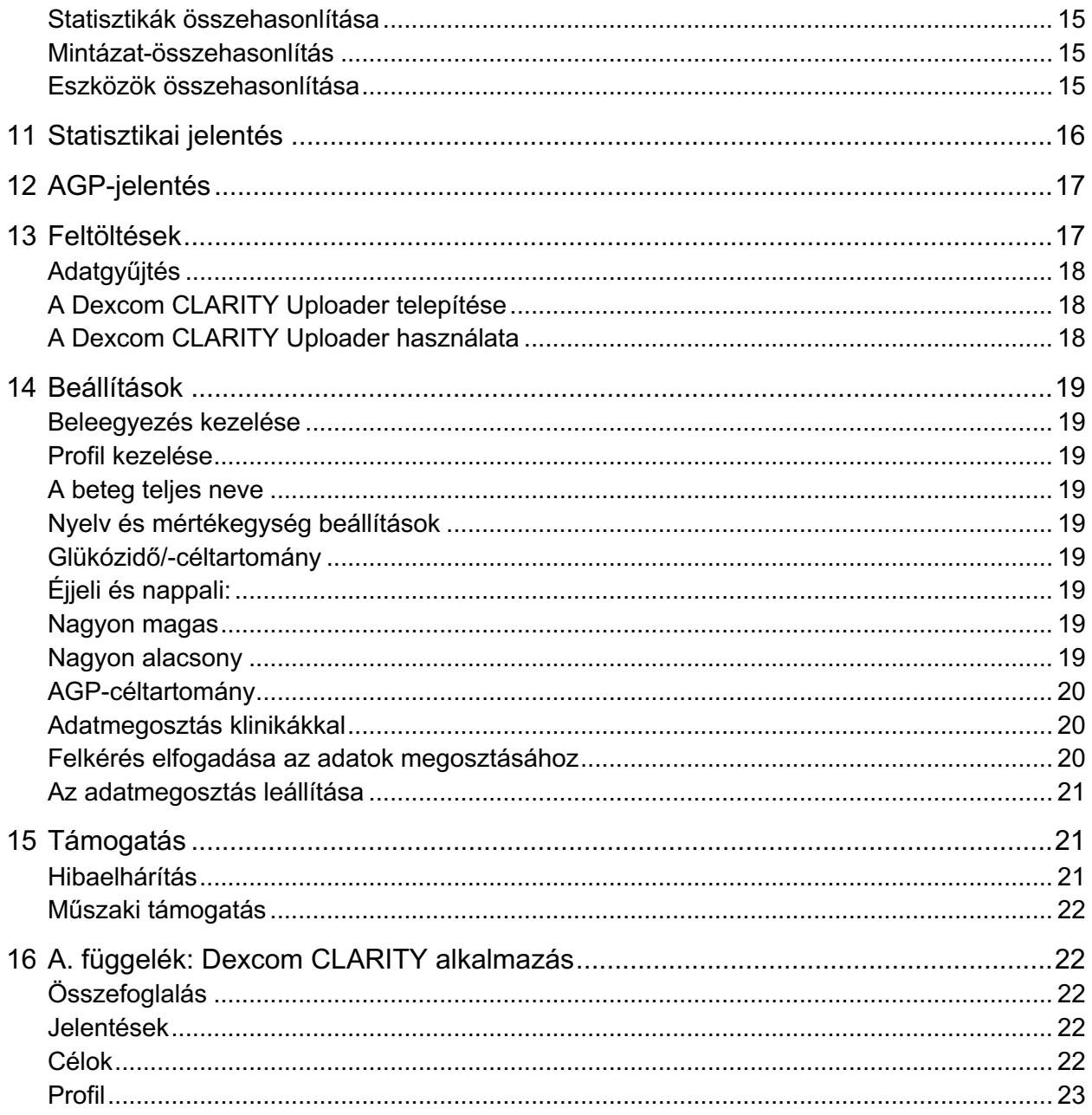

# **1 A Dexcom CLARITY bemutatása**

## **Felhasználási javallat/biztonsági figyelmeztetések**

A webalapú Dexcom CLARITY szoftver otthoni felhasználók és egészségügyi szakemberek számára készült, hogy cukorbetegségben szenvedők és az őket kezelő egészségügyi szakemberek a korábbi CGM-adatok áttekintésével, elemzésével és kiértékelésével elősegíthessék a cukorbetegség hatékony kezelését. Az eszköz a Dexcom CGM-adatok elérését biztosító interfészként szolgál.

**Figyelem:** A szoftver nem nyújt orvosi tanácsokat, és nem is használható fel erre a célra. A szoftverekben foglalt információk orvosi célú értelmezését és a terápia módosítását az otthoni felhasználók meg kell, hogy beszéljék egy egészségügyi szakemberrel.

**Figyelem:** Az egészségügyi szakembereknek a szoftver által biztosított információkat a rendelkezésükre álló más klinikai információkkal együtt kell használniuk.

## **A Dexcom CLARITY**

A Dexcom CLARITY egy olyan szoftverprogram, amely lehetővé teszi a Dexcom CGM rendszeréből származó vércukoradatok Dexcom távoli kiszolgálókra történő továbbítását az adatkezeléshez, hogy segítse a Dexcom CGM használatát, és támogatást nyújtson az egészségügyi szolgáltatásokban. A Dexcom CLARITY képes átadni és kezelni a Dexcom G4 PLATINUM, a Dexcom G5 Mobile CGM rendszer és a Dexcom G6 adatait (mindezeket Dexcom CGM rendszernek nevezzük).

A vércukoradatoknak a Dexcom CLARITY alkalmazásba történő feltöltése után a Dexcom CLARITY feldolgozza az adatokat, és grafikonokon megjeleníti őket a számítógépen, hogy segítsen Önnek és az Önt kezelő egészségügyi szakembernek elemezni a vércukortrendeket és -mintázatokat. Otthoni környezetében megtekintheti, mentheti, e-mailben elküldheti és ki is nyomtathatja a szoftverjelentéseket.

A Dexcom CLARITY a Dexcom CGM rendszerből származó vércukoradatokat 3 órával a rögzítésük után jeleníti meg. Ez azt jelenti, hogy a Dexcom CLARITY rendszerben látott legfrissebb adatok legalább 3 órásak.

## **A számítógép és az internet konfigurációja**

A szoftver webes telepítéséhez, az adatok feltöltéséhez és az online felhasználói útmutató használatához legalább 1,5 Mbps sebességű internetkapcsolat szükséges.

Javasoljuk, hogy használjon megfelelő tűzfalat és vírusirtó programot számítógépén a vírusok, rosszindulatú programok és a számítógépen tárolt, feldolgozott, illetve a számítógép által továbbított adatokhoz való illetéktelen hozzáférés elleni védekezéshez. A Dexcom CLARITY sütik alkalmazását igényli különböző célokra, beleértve az oldal használatáról történő információgyűjtést, a tartalomkezelést, az egyénre szabott tartalom szolgáltatását, valamint a forgalomszámlálást és az elemzést. A sütik használatával kapcsolatos további információkért tekintse át a következő webhelyen elérhető Adatvédelmi szabályzatunkat és Sütiszabályzatunkat: http://www.dexcom.com.

A Dexcom CLARITY a következő rendszerkonfigurációkat támogatja:

- Windows 7, 8 vagy 10
	- $\circ$  1,3 GHz-es processzor, 1 GB szabad RAM és 100 MB szabad tárhely
	- o Microsoft .NET Framework 4.6.1 vagy újabb, teljes verzió
	- o 1024 x 768 pixeles vagy nagyobb képernyőfelbontás
	- o Chrome, Firefox, Internet Explorer 11 asztali módban futtatva vagy Microsoft Edge
	- o USB 2.0 vagy gyorsabb aljzat az adatok USB-kábelen való feltöltésére az opcionális Dexcom-vevőegységről
- Mac OSX 10.12, 10.13, 10.14 vagy 10.15
	- o 2,3 GHz-es processzor, 4 GB szabad RAM és 100 MB szabad tárhely
	- o 1280 x 800 pixeles vagy nagyobb képernyőfelbontás
	- o Safari 9.1, Chrome vagy Firefox Mac OSX rendszeren
	- o USB 2.0 vagy gyorsabb aljzat az adatok USB-kábelen való feltöltésére az opcionális Dexcom-vevőegységről

Opcionális számítógépes kellékek:

- PDF-olvasó jelentések megtekintéséhez, mentéséhez és nyomtatásához
- Nyomtató a jelentések nyomtatásához
- Excel táblázatkezelő az exportált adatok megtekintéséhez

A Dexcom CLARITY futtatásához a hálózatnak engedélyeznie kell a következő kimenő forgalmat, amelyhez szükség lehet a proxy- és hálózati beállítások módosítására:

- dexcom.eu (és minden altartomány) a 443-as porton
- dexcom.com (és minden altartomány) a 443-as porton
- agent.mydiabetesdata.com a DNS-visszacsatolás támogatásával a 127.0.0.1 címhez

A Dexcom CLARITY Uploader futtatásához a hálózatnak engedélyeznie kell a következő kimenő forgalmat:

- \*.dexcom.eu (és minden altartomány) a 443-as porton
- \*.dexcom.com (és minden altartomány) a 443-as porton

#### **Használati feltételek**

A Dexcom CLARITY és a Dexcom szolgáltatások Ön általi használata a következő oldalon olvasható használati feltételek hatálya alá tartozik: http://www.dexcom.com/terms\_of\_use

Az útmutató használatával Ön beleegyezik abba, hogy betartja a Dexcom CLARITY, a szolgáltatások és a jelen felhasználói útmutató használatával kapcsolatos alkalmazandó feltételeket.

#### **Adatvédelmi irányelvek és adatvédelmi gyakorlat**

A Dexcom Adatvédelmi irányelveinek elolvasásához látogasson el a következő oldalra: http://www.dexcom.com. Görgessen az oldal aljára, majd kattintson az **Adatvédelmi szabályzat** lehetőségre.

#### **Tulajdonosi jogok**

A Dexcom CLARITY és a jelen felhasználói útmutató jogtulajdonosa: © Dexcom, Inc. és licencadói, 2016–2020. Minden jog fenntartva. A számítógépre vagy más eszközökre letöltött Dexcom CLARITY szoftver tartalmazhat bizonyos, a Dexcom által licencelt, harmadik féltől származó szoftvereket; az ezekre vonatkozó értesítések a következő címen találhatók: http://www.dexcom.com/notices.

Az ebben az útmutatóban említett harmadik felek termékeire a gyártók és a forgalmazók jogai vonatkoznak a termékek és azok védjegyei vonatkozásában.

#### **Kapcsolatfelvétel a Dexcom vállalattal**

A Dexcom CGM rendszerrel kapcsolatos segítség igényléséhez, a Dexcom CLARITY alkalmazásra vonatkozó kérdések feltevéséhez, illetve a jelen útmutató nyomtatott változatának igényléséhez lépjen kapcsolatba a Dexcom helyi képviseletével.

# **2 A CLARITY elérése**

A Dexcom CLARITY elérése az interneten keresztül:

- 1. Látogasson el a **https://clarity.dexcom.eu** oldalra.
- 2. Válassza az **Otthoni felhasználó** lehetőséget.
- 3. Adja meg a Dexcom Mobile- vagy bármely más Dexcom-fiókjának felhasználónevét és jelszavát.

Ne hozzon létre másolatot a Dexcom-fiókból, különben az adatait nem fogja megtalálni a rendszer. Ha nem biztos benne, hogy van-e fiókja, próbálja meg helyreállítani a bejelentkezést. Akkor van már Dexcom-fiókja, ha:

- Használja a Dexcom CGM alkalmazást.
- Otthon feltölti a Dexcom vevőegység adatait a Dexcom CLARITY alkalmazásba.
- Közvetlenül a Dexcom vállalattól rendel kellékeket.

A Dexcom CLARITY-fiókok földrajzilag korlátozva vannak. Az Egyesült Államokon kívül létrehozott fiókok nem használhatók az Egyesült Államokban, illetve egy Egyesült Államokban létrehozott fiókkal. Az Egyesült Államokban létrehozott fiókok nem használhatók az Egyesült Államokon kívül.

## **3 Jelentési funkciók**

A Dexcom CLARITY alkalmazásban vércukoradat-jelentéseket tekinthet meg, amelyek interaktív grafikonokat és releváns statisztikákat tartalmaznak.

Használja a Beállítások oldalt az adatok megjelenítésének és megosztásának beállításához, amelyről a 14. szakaszban olvashat bővebben.

## **Adat- és kalibrációs szűrők**

Megtekintheti vagy elrejtheti a CGM-adatokat és a kalibrációs eseményeket a grafikonokon. Alapértelmezés szerint mindkét esemény be van kapcsolva, ahogy azt egy zöld csúszka jelzi. A kikapcsolt állapotot fehér csúszka jelzi.

Az események kikapcsolásához, hogy ne jelenjenek meg a grafikonokon:

- Kattintson a **CGM** csúszkára a fehérre váltásához.
- Kattintson a **Kalibrációk** csúszkára a fehérre váltásához.

## **Egészséggel kapcsolatos események**

A Dexcom CGM rendszerbe beírt egészséggel kapcsolatos események megjelennek a grafikonokon. Az események minden olyan grafikonon megjelennek, amely tartalmazza az esemény dátumát. Minden eseményt az x tengely alatt egy ikon jelez, a megjelenítéséhez helyezze az egérmutatót az ikonra.

Ha ugyanabban az egyórás ablakban több eseményt is megad, az ikonok egymásra helyezve jelennek meg. Az adott órához tartozó adatok megtekintéséhez mutasson az egyik ikonra.

## **Dátumtartomány kiválasztása**

A Dexcom CLARITY az adatokat az alapértelmezett dátumtartományban jeleníti meg, azaz a legutóbbi 14 napra.

Ha módosítani szeretné a dátumtartományt bármely jelentésből:

- 1. Kattintson a dátumtartomány mezőbe.
- 2. Válassza ki a legutóbbi napok számát, vagy kattintson a dátummezőkre az egyedi nézet dátumának kiválasztásához, majd kattintson az **OK** gombra.

# **4 Jelentések nyomtatása, letöltése, elküldése e-mailben és exportálása**

A Dexcom CLARITY tetején található hivatkozások segítségével kinyomtathatja, letöltheti, elküldheti e-mailben és exportálhatja a jelentéseket.

Minden jelentést az alapértelmezett nyelven és az Ön fiókjának mértékegységében hoz létre a rendszer. Előfordulhat, hogy az Önt kezelő egészségügyi szakember más nyelven vagy mértékegységben kéri a jelentést. Eltérő beállításokkal rendelkező jelentés küldéséhez lépjen a "Beállítások" részre.

A Dexcom CLARITY felhasználói útmutatója **1966-ban 1986-ban 1986-ban 1997**/24. oldal

#### **Jelentések nyomtatása**

Ha ki szeretne nyomtatni egy jelentést bármelyik jelentésoldalról:

- 1. Kattintson az oldal tetején lévő **nyomtatás** ikonra.
- 2. Válasszon ki egy dátumtartományt.
- 3. Válassza ki a legutóbbi napok számát, vagy kattintson a dátummezőkre az egyedi nézet dátumának kiválasztásához, majd kattintson az **OK** gombra.
- 4. A nyomtatáshoz válasszon ki legalább egy jelentést.
- 5. Kattintson a **Jelentés nyomtatása** lehetőségre.

#### **Jelentések letöltése**

Ha le szeretne tölteni egy jelentést PDF-ként bármely jelentésoldalról:

- 1. Kattintson az oldal tetején lévő **letöltés** ikonra.
- 2. Válasszon ki egy dátumtartományt.
- 3. Válassza ki a legutóbbi napok számát, vagy kattintson a dátummezőkre az egyedi nézet dátumának kiválasztásához, majd kattintson az **OK** gombra.
- 4. A letöltéshez válasszon ki legalább egy jelentést.
- 5. Kattintson a **Jelentés mentése** elemre.

#### **Jelentések küldése e-mailben**

Egyszerre csak egy e-mail-címre tudja elküldeni e-mailben a jelentést. Ha több címzettnek szeretne e-mailt küldeni, ismételje meg a folyamatot az első e-mail elküldése után.

Ha e-mailt szeretne küldeni bármely jelentési oldalról:

- 1. Kattintson az **e-mail** ikonra az oldal tetején.
- 2. Válasszon ki egy dátumtartományt.
- 3. Válassza ki a legutóbbi napok számát, vagy kattintson a dátummezőkre az egyedi nézet dátumának kiválasztásához, majd kattintson az **OK** gombra.
- 4. Az e-mailben történő küldéshez válasszon ki legalább egy jelentést.
- 5. Kattintson a **Folytatás** lehetőségre.
- 6. Írja be az e-mail-címet és az opcionális üzenetet.
- 7. Kattintson a **Másolat küldése saját magamnak** négyzetre, ha szeretne egy másolatot.
- 8. Kattintson a **Folytatás** lehetőségre.
- 9. Kattintson az **Elfogadom a feltételeket** elemre, miután elolvasta azokat.

#### **Jelentések exportálása**

A nyers vércukoradat-értékeket, a kalibrálási értékeket és az eseményeket exportálhatja egy számítógépre mentett Excel-táblázatba. Ezzel létrehoz egy .csv-fájlt.

Ha exportálni szeretne egy jelentést bármely jelentésoldalról:

- 1. Kattintson az oldal tetején lévő **exportálás** ikonra.
- 2. Válasszon ki egy dátumtartományt.
- 3. Válassza ki a legutóbbi napok számát, vagy kattintson a dátummezőkre az egyedi nézet dátumának kiválasztásához, majd kattintson az **OK** gombra.
- 4. Kattintson az **Exportálás,** majd a **Bezárás** lehetőségre.

# **5 Áttekintő jelentés**

Az Áttekintés jelentésben a statisztikák vércukorra vonatkozó összefoglaló irányítópultja, a mintázat-összefoglalók és az Ön legjobb vércukornapja látható a kiválasztott dátumtartományban. A bemutatott adatok feltöltéséhez használt Dexcom CGM rendszerről is tájékoztatást nyújt.

## **Irányítópult**

Az Áttekintés jelentésben az összefoglaló irányítópult a kiválasztott dátumtartomány fő méréseit tartalmazza:

• **Becsült A1C:** A Becsült A1C nem laboratóriumi teszt, a CGM-adatokból kiszámított átlagos vércukorhoz kapcsolódik, és százalékban van megadva. Az A1C egy laboratóriumi vizsgálat, amely összesíti az elmúlt kb. 3 hónap átlagos vércukorszintjét, és megjeleníti százalékos értékként.

A Dexcom CLARITY az eA1C-t, vagyis az átlagos vércukorszint értékét a CGM viselési ideje alapján határozza meg, figyelembe véve a napok minimális számát és a minimális viselési időtartamot.

- $\circ$  A kiválasztott dátumtartományban kevesebb mint 20 napot tartalmazó jelentések esetén az eA1C-t minimum 12 olyan napból számítja ki, amelynél a CGM viselési ideje 66% vagy több volt.
- o A kiválasztott dátumtartományban több mint 20 napot tartalmazó jelentések esetében az eA1C a kiválasztott dátumtartomány összes olyan napjának legalább 60%-ából kerül kiszámításra, amikor a CGM viselési ideje 66% vagy több volt.

Ha a fenti feltételek nem teljesülnek a kiválasztott dátumtartományra, a Dexcom CLARITY az eA1C-t "n. a." értékként jeleníti meg. Az eA1C egy egyszerű számítás, amelyet a CGM által mért átlagos vércukorszint határoz meg. Ez nem laboratóriumi teszt, és az eA1C eltérhet az A1C teszt eredményétől. Ez normális, és számos okból várható:

o Az eA1C a kiválasztott dátumtartomány adatain alapul. A Dexcom CLARITY alapértelmezett és leggyakrabban használt dátumtartománya 14 nap. Az A1C vérvizsgálati laboratóriumi teszt az elmúlt 3 hónap vércukorátlaga, nagyobb súllyal az utolsó 2-3 hétre. Ha az ellenőrzés az elmúlt 14 nap során javult vagy csökkent, az eA1C alacsonyabb vagy magasabb lesz, mint az A1C laboratóriumi eredmények.

- o A laboratóriumi A1C-re hatással lehet a rassz, az életkor, illetve a vörösvértesteket befolyásoló állapotok (többek között például hemolízis, vérveszteség, chronikus májbetegség, eritropoetin-használat és szív valvularis betegsége). Ez azt jelenti, hogy ugyanazon laboratóriumi A1C értéknél az átlagos vércukor az emberek között eltérhet. Az eA1C csak a CGM adatokon alapuló becslést ad, és nem befolyásolja a kor, a faj vagy a vérsejteket befolyásoló állapot.
- o A laboratóriumi A1C-re hatással lehet a vér tárolása, az alkalmazott elemzési módszer, illetve a vizsgálatra használt berendezés. Az A1C laboratóriumi eredményei elérhetnek, ha a vérmintákat különböző laboratóriumba küldik, illetve ha azonos laboratóriumban, de különböző időpontokban tesztelik őket.
- **Átlagos vércukor (CGM):** A CGM készülékről leolvasott összes vércukorérték átlaga a kiválasztott dátumtartományban.
- **Szórás (CGM):** Jelzi, hogy mennyit emelkedik vagy csökken a CGM készülékről leolvasott vércukorérték. Ez "glikémiás variabilitás" néven ismert.
- **Tartományon belüli idő:** A vércukorszintek alacsony, cél- és magas tartományokban töltött idejének százaléka. Nemzetközi konszenzus alapján az alábbi tartományok ajánlottak. A Dexcom CLARITY tartományai eltérhetnek a Dexcom CGM figyelmeztetési szintjeitől. Az itt elvégzett módosítások csak a Dexcom CLARITY alkalmazásra vonatkoznak.
	- o Céltartomány: 3,9–10,0 mmol/l vagy 70–180 mg/dl
	- o Nagyon magas: 13,9 mmol/l vagy 250 mg/dl fölött
	- o Nagyon alacsony: 3,0 mmol/l vagy 54 mg/dl alatt
- **Érzékelőhasználat:** Magas szintű nézetet nyújt a Dexcom CGM eszköz használatáról.
	- o A **Napok CGM-adatokkal** mutatja a jelentési időszakban azoknak a napoknak számát, ahol legalább 50%-os a CGM-leolvasási arány.
	- o Az **Átlagos kalibrálás naponta** megjeleníti a beteg által megadott kalibrálások naponkénti átlagos számát a jelentési időszak során. Csak a legalább 50%-os CGM-értékkel rendelkező napok szerepelnek. A Dexcom G6 rendszer használata kalibrálás nélkül vagy opcionálisan kalibrálással engedélyezett, lehetővé téve a nulla átlagú napi kalibrálást.

#### **Mintázat-összefoglalók és a legjobb nap**

Az Áttekintés jelentés az adatokban észlelt mintázatokat jeleníti meg legfeljebb négy mintázatig. Egy összefoglaló mintázat részletes grafikonjainak és statisztikáinak megjelenítéséhez a Mintázatok jelentésben kattintson a mintázat mezőjére.

Az alacsony és magas vércukorszintekre vonatkozó határértékek a Beállítások részben módosíthatók. A Dexcom CLARITY alkalmazásban végrehajtott módosítások a teljes Dexcom CLARITY rendszerre érvényesek, de nem befolyásolják a CGM eszköz beállításait.

A legjobb vércukornap az a nap, amikor a kiválasztott dátumtartományban a leginkább a céltartományban volt. A részletes nézethez kattintson a legjobb vércukornap mezőjére.

#### **Eszközök**

A használt Dexcom CGM rendszer részletei, például a sorozatszám, az utolsó feltöltés és az aktuális riasztási beállítások.

## **6 Mintázatok jelentése**

A Mintázatok jelentés grafikus mintázatokat, statisztikákat és szempontokat tartalmaz a magas értékekre, az alacsony értékekre és az Ön legjobb napjára vonatkozóan a kiválasztott dátumtartományban. Ezek ugyanazok a minták, amelyek összegzése az Áttekintés jelentésben megjelenik. Mindig van egy Legjobb nap fül, amely megtekinthető. A részletek megtekintéséhez kattintson az egyes fülekre.

#### **Mintázatgrafikonok**

Minden mintázatot grafikonok sorozata képviseli, minden dátumon, amikor a mintázat észlelhető a kiválasztott dátumtartományban, vagy a minta egy előfordulása.

Minden grafikon a következőket tartalmazza:

- Egy 24 órás idővonal az alsó x tengelyen.
- A bal y tengelyen a vércukor-mérések skálája.
- Céltartományhatárok a jobb y tengelyen.
- CGM-vonalak, amelyek összekapcsolják az egyes CGM-vércukorértékeket.
- Az egyes CGM-leolvasásokhoz kapcsolódó értékek az egérmutató CGM-vonalak mentén történő mozgatásával tekinthetők meg.
- A célzott vércukortartományok, amelyeket az x tengellyel párhuzamosan futó színes vonalak mutatnak a "Beállítások" részben meghatározott értékek szerint. A sárga vonal a felső határérték, a piros vonal pedig az alsó határérték.
- A mintázatot mutató jelentős napi adatokat a fehér hátterű oszlopok jelzik.
- A Dexcom CGM rendszerben rögzített egészséggel kapcsolatos eseményeket az x tengely alatti ikonok jelzik, megjelenítésükhöz mutasson rájuk az egérmutatóval.
- A Dexcom CGM rendszerbe bevitt kalibrálási eseményeket szürke körös C ikon jelzi, amikor a kalibrációs kapcsoló engedélyezve van.

#### **Mintázat-előfordulások**

A mintázat-előfordulás egy olyan vércukoradat-időszak, amely megegyezik a vércukoradatok hasonló időszakainak nagyobb mintázatával. Például ha az adatai alacsony éjszakai értékeket mutatnak, akkor az egyik ilyen alacsony éjszakai érték egy előfordulás lenne. Egy mintázat egy nap többször is előfordulhat.

A mintázat-előfordulások a fehér oszlopok. A grafikon szürke területei nem képezik a mintázat részét. A vércukorértékeket és az eseményeket az egérmutató mozgatásával, a grafikon bármely részén megállítva tekinti meg.

A Legjobb nap mintázatgrafikon nem tartalmaz szürke árnyalatú területet.

Egy betű jelzi az egyes mintázat-előfordulásokat. Ez a betű a grafikon tetején jelenik meg, a fehér oszlop fölött, és a grafikon bal oldalán is, az előfordulás idejével.

Az oszlop és a bal oldali mintázat-előfordulások kijelölést kapnak, ha a mutatót az előfordulás fölé helyezi.

#### **Visszafordulások**

Visszafordulás akkor történik, amikor egy mintázatot azonnal annak ellenkezője követ – egy magas érték egy alacsony érték után vagy egy alacsony érték egy magas érték után. A vércukor-adatkészletben lévő visszafordulások számát a grafikonok előtti összefoglaló tartalmazza.

#### **Mintázatstatisztikák**

A kiválasztott dátumtartomány mintázataihoz tartozó statisztikai adatok közé tartozik az átlagos vércukorérték, a szórás és a tartományon belüli idő.

#### **Szempontok**

A kiválasztott dátumtartomány mintázatai alapján néhány lehetséges szempont található a Mintázatok jelentés alján. Az információk orvosi célú értelmezésével és a terápia módosításával kapcsolatban mindenképpen konzultáljon egészségügyi szakemberrel.

## **7 Trendek jelentés**

A Trendek jelentés lehetővé teszi, hogy a kiválasztott dátumtartományban megjelenítse a vércukortrendeket a különböző napszakokban. Előfordulhat például, hogy a vércukorszintjei a reggeli órákban stabilak, délután viszont kevésbé stabilak.

A Trendek adatainak szűréséhez kattintson a **Napok,** a **Napszak,** az **Események** és a **Használat** lehetőségre, majd kattintson az **Alkalmazás** gombra. A grafikon frissítéséhez mindig kattintson az **Alkalmazás** gombra, amikor egy szűrőn módosít.

Kattintson a **CGM** és a **Kalibrációk** csúszkára a be- vagy kikapcsolásukhoz.

#### **Trendgrafikon**

A Trendek grafikon a következőket tartalmazza:

- Egy 24 órás idővonal az alsó x tengelyen.
- A jobb y tengelyen a vércukor-mérések skálája.
- CGM-vonalak, amelyek követik az egyes CGM-adatértékeket.
- Az egyes CGM-leolvasásokhoz kapcsolódó értékek az egérmutató CGM-vonalak mentén történő mozgatásával tekinthetők meg.
- A célzott vércukortartományokat az x tengellyel párhuzamosan futó színes vonalak jelzik a "Beállítások" részben meghatározott értékek szerint a jobb oldali y tengelyen. A sárga vonal a felső határérték, a piros vonal pedig az alsó határérték.
- A Dexcom CGM rendszerbe bevitt kalibrálási eseményeket szürke körös C ikon jelzi, amikor a kalibrációs kapcsoló engedélyezve van.

A Dexcom CLARITY felhasználói útmutatója 12/24. oldal

A sárga és piros színű sávok a klinikailag jelentős hiper- vagy hipoglikémiás mintázatokat jelzik. A klinikai jelentőséget három tényező határozza meg:

- A hiper- vagy hipoglikémiában töltött idő.
- A hiper- vagy hipoglikémia mértéke.
- A hiper- vagy hipoglikémia gyakorisága.

A legsötétebb sávok a hiper- és hipoglikémia legjelentősebb területei. A világosabb sávok más hiper- és hipoglikémiás mintázatokat mutatnak, beleértve a klinikailag nem jelentős adatokat is.

# **8 Rávetítési jelentés**

A Rávetítési jelentés az egyes grafikonokon egy hétnyi adatot jeleníthet meg színes vonalakkal, amelyek egyetlen nap adatait mutatják. Például ha 10 napos dátumtartományt választott, és nem alkalmaz szűrőket, akkor két grafikont láthat, egyet hét vonallal és egyet hárommal.

A Rávetítés adatainak szűréséhez kattintson a **Napok,** a **Napszak,** az **Események** és a **Használat** lehetőségre, majd kattintson az **Alkalmazás** gombra. A grafikon frissítéséhez mindig kattintson az **Alkalmazás** gombra, amikor egy szűrőn módosít.

Kattintson a **CGM** és a **Kalibrációk** csúszkára a be- vagy kikapcsolásukhoz.

#### **Rávetített grafikon**

A rávetített grafikonnak több összetevője van:

- Egy 24 órás idővonal az alsó x tengelyen.
- A bal y tengelyen a vércukor-mérések skálája.
- CGM-vonalak: A rávetített grafikon minden vonala egy-egy eltérő nap adatait mutatja. A grafikon feletti jelmagyarázatban láthatja, hogy melyik vonal melyik napnak felel meg. A CGM-vonalakkal azonosíthatja a trendeket és hasonlíthatja össze a különböző napok adatait a kiválasztott dátumtartományban.
- Rámutatás: Helyezze az egérmutatót egy CGM-vonal bármely pontjára, és hagyja ott egy pillanatra, hogy részletes vércukoradatokat kapjon az adott időpontról.
- A célzott vércukortartományokat az x tengellyel párhuzamosan futó színes vonalak jelzik a "Beállítások" részben meghatározott értékek szerint a jobb oldali y tengelyen. A sárga vonal a felső határérték, a piros vonal pedig az alsó határérték.
- A Dexcom CGM rendszerbe bevitt kalibrálási eseményeket szürke körös C ikon jelzi, amikor a kalibrációs kapcsoló engedélyezve van.

# **9 Napi jelentés**

A Napi a vércukoradatokat naponkénti grafikononként jeleníti meg a kiválasztott időintervallumban. A napi grafikonoknál a legutóbbi nap jelenik meg először. A korábbi napok betöltéséhez használja az utolsó grafikon alatt található számokat.

A Napi adatainak szűréséhez kattintson a **Napok,** a **Napszak,** az **Események** és a **Használat** lehetőségre, majd kattintson az **Alkalmazás** gombra. A grafikon frissítéséhez mindig kattintson az **Alkalmazás** gombra, amikor egy szűrőn módosít.

Kattintson a **CGM** és a **Kalibrációk** csúszkára a be- vagy kikapcsolásukhoz.

## **Napi grafikon**

A Napi grafikonok a következőket tartalmazzák:

- Egy 24 órás idővonal az alsó x tengelyen.
- A bal y tengelyen a vércukor-mérések skálája.
- CGM-vonalak, amelyek követik az egyes CGM-adatértékeket.
- Az egyes CGM-leolvasásokhoz kapcsolódó értékek az egérmutató CGM-vonalak mentén történő mozgatásával tekinthetők meg.
- A célzott vércukortartományok, amelyeket az x tengellyel párhuzamosan futó színes vonalak mutatnak a "Beállítások" részben meghatározott értékek szerint. A sárga vonal a felső határérték, a piros vonal pedig az alsó határérték.
- A Dexcom CGM rendszerében rögzített egészséggel kapcsolatos eseményeket az x tengely alatti ikonok jelzik, megjelenítésükhöz mutassuk rájuk az egérmutatóval.
- Kalibrációs események a Dexcom CGM rendszere által rögzített minden egyes vércukormérési eredményhez, egy szürke körös C ikonnal jelezve, amikor a kalibrációs kapcsoló engedélyezve van.

Ha a grafikon fekete nyomvonala megszakad vagy véget ér, akkor a Dexcom CGM rendszere nem rögzített vércukoradatokat ezalatt az idő alatt.

# **10 Összehasonlítás jelentés**

Az Összehasonlítás jelentés két oszlopra oszlik, amelyek a kiválasztott dátumtartományokban összehasonlítandó grafikonokat, statisztikákat, mintázatokat és eszközöket tartalmaznak.

#### **Dátumtartományok kiválasztása**

Minden oszlopnak saját dátumtartomány-választója van. Legfeljebb 90 napnyi adatot hasonlíthat össze. Az utolsó grafikon alatt található számok használatával további grafikonokat jeleníthet meg a kiválasztott dátumtartományban.

A dátumsávok az aktuális dátumtartományokat mutatják az összehasonlításhoz. Az egyes oszlopok tartományának módosításához válassza ki a legfrissebb napok számát, vagy kattintson a dátummezőkre az egyéni nézet dátumának kiválasztásához, és kattintson az **OK** gombra.

Hasonlítsa össze a grafikonokat a trendek, a rávetítések és a napi nézetek segítségével, és alkalmazzon szűrőket. Az adatnézetek és a szűrők módosításához:

- 1. Kattintson a **Trendek,** a **Rávetítés** vagy a **Napi** lehetőségre a nézet kiválasztásához.
- 2. Kattintson a **Napok,** a **Napszak,** az **Események** és a **Használat** lehetőségre, majd kattintson az **Alkalmazás** lehetőségre. A grafikon frissítéséhez mindig kattintson az **Alkalmazás** gombra, amikor egy szűrőn módosít.
- 3. Kattintson a **CGM** és a **Kalibrációk** csúszkára a be- vagy kikapcsolásukhoz.

#### **Trendek összehasonlítása**

A Trendek nézetben a kiválasztott dátumtartományban egymás mellett tekintheti meg a napi vércukortrendeket. Ezek a grafikonok ugyanazokat a funkciókat tartalmazzák, mint a Trendek grafikon.

#### **Rávetítés összehasonlítása**

A Rávetítés nézetben egy héten belül összehasonlíthatja a napi adatokat a kiválasztott dátumtartományokban. Ezek a grafikonok ugyanazokat a funkciókat tartalmazzák, mint a Rávetített grafikon.

#### **Napi összehasonlítás**

A Napi nézetben egymás mellett tekintheti meg a 24 órás napi grafikonokat a kiválasztott dátumtartományban. Ezek a grafikonok ugyanazokat a funkciókat tartalmazzák, mint a Napi grafikon.

#### **Statisztikák összehasonlítása**

Minden összehasonlító nézet tartalmaz statisztikákat, amelyek a grafikonok alatt láthatók. Ezek a statisztikák hasonlóak az Áttekintés jelentésben megjelenőkhöz.

A statisztikák jobb oldali oszlopában nyilak jelzik a bal oldali oszlopértékhez képesti különbséget. A felfelé mutató nyíl azt jelenti, hogy a jobb oldalon lévő statisztika magasabb, mint a bal oldali statisztika. A lefelé mutató nyíl pedig azt jelenti, hogy alacsonyabb.

#### **Mintázat-összehasonlítás**

Kattintson a mintázat nevére, hogy megtekinthesse a mintázat időintervallumát, eseményeinek számát és a visszafordulások számát.

A bal oldali oszlopból átvett mintázatok a jobb oldali oszlopban áthúzott zöld szöveggel és egy pipa ikonnal jelennek meg.

Az új minták a jobb oldali oszlopban egy Új ikonnal megjelölve láthatók. A legjobb napok mindig mindkét kiválasztott dátumtartományban szerepelnek.

#### **Eszközök összehasonlítása**

Kattintson az eszköz nevére az oldal alján a Dexcom CGM modelljének, sorozatszámának és a kiválasztott dátumtartományok feltöltési dátumának összehasonlításához.

# **11 Statisztikai jelentés**

A CGM-adatok napi vagy óránkénti statisztikában jelennek meg a kiválasztott dátumtartomány normál és speciális nézeteiben.

A napi statisztika kiszámítása a kiválasztott dátumtartományban szereplő hét egyes napjainak értékei alapján történik. Például ha a dátumtartomány 14 napos, a két hétfőn összegyűjtött összes CGM-érték a hétfő számításaiban szerepel.

Az óránkénti statisztika kiszámítása a kiválasztott dátumtartományban szereplő nap egyes óráinak értékei alapján történik. Például ha a dátumtartomány 7 napos, akkor a számítások során mind a hét napra, az egyes órákra összegyűjtött összes CGM-értéket használja fel a rendszer.

Kattintson a **Napi** vagy az **Óránkénti** elemre a normál nézetekhez, majd kattintson a **Speciális** jelölőnégyzetre, ha az összes statisztikát meg szeretné tekinteni.

A napi és óránkénti statisztikák azonos elemeket tartalmaznak, amelyek része:

- **Tartományon belüli idő:** A vércukorszintek alacsony, cél- és magas tartományokban töltött idejének százaléka. Nemzetközi konszenzus alapján az alábbi tartományok ajánlottak. A Dexcom CLARITY tartományai eltérhetnek a Dexcom CGM figyelmeztetési szintjeitől. Az itt elvégzett módosítások csak a Dexcom CLARITY alkalmazásra vonatkoznak.
	- o Céltartomány: 3,9–10,0 mmol/l vagy 70–180 mg/dl
	- o Nagyon magas: 13,9 mmol/l vagy 250 mg/dl fölött
	- o Nagyon alacsony: 3,0 mmol/l vagy 54 mg/dl alatt
- **Mérések száma:** A CGM összes mérésének száma.
- **Min:** A minimum a CGM által mért legalacsonyabb érték.
- **Átlag:** A CGM-értékek átlaga.
- **Max:** A maximum a legmagasabb CGM-érték.
- **Első kvartilis:** Az a CGM-érték, amelynél az összes leolvasás 25%-a erre vagy ez alá esik, miután az összes értéket sorba rakja a legalacsonyabbtól a legmagasabbig.
- **Medián:** Az összes CGM-érték középpontja, amelynél az értékek fele e fölé esik.
- **Harmadik kvartilis:** Az a CGM-érték, amelynél az összes leolvasás 75%-a erre vagy ez alá esik, miután az összes értéket sorba rakja a legalacsonyabbtól a legmagasabbig.
- **Interkvartilis tartomány:** Az interkvartilis tartomány (IQR) az értékek harmadik kvartilisa és első kvartilisa közötti különbség.
- **Szórás:** A szórás (SD) a CGM-értékek változásának mértékét tükrözi. Minél nagyobb a szórás, annál **nagyobb** a változékonyság a CGM-értékekben.
- **Interkvartilis szórás:** Az interkvartilis szórás (IQSD) a szórás kiszámítása előtt eltávolítja a CGM-értékek felső 25%-át és alsó 25%-át.
- **Átlag szórása:** Az átlag szórása a varianciát a szórásértéknek az értékek számának négyzetgyökével való elosztásával becsüli.

• **Variációs együttható %:** A variációs együttható (%CV) a vércukor szórása osztva az átlagos vércukorértékkel. A %CV egy standardizált számítás, amely a vércukorvariancia nagyságára utal. Minél nagyobb a %CV, annál nagyobb a variancia a CGM-értékekben.

## **12 AGP-jelentés**

Az Ambulatory Glucose Profile (AGP) egy engedélyezett, standardizált vércukorszintjelentés, amelyet az International Diabetes Center (IDC) készített. Az AGP a cukorbetegség kezelésére vonatkozó szabványos információkat és grafikonokat tartalmaz, és csak egy része az Ön vércukormintázatai megértésének.

A jelentés a következő részeket tartalmazza:

- A **Glükózstatisztika** összegzi a kiválasztott dátumtartomány vércukorértékeit.
	- o **Glükózexpozíció:** A kiválasztott dátumtartomány összes vércukorértékének átlaga.
	- o **Glükóztartományok:** Az egyes vércukortartományokban eltöltött idő százalékos aránya.
	- o **Glükózvariabilitás:** A mért értékek eltérésének mértéke az átlagtól.
	- o **Adatelégségesség:** A CGM-leolvasások százalékos aránya.
- Az **Ambulatory Glucose Profile** (AGP) kombinálja a méréseket egynapos, 24 órás kép készítéséhez.
	- o **50%-os medián:** A vércukorértékek fele a vonal felett van, a fele pedig alatta van.
	- o **25/75%-IQR:** A vércukorértékek fele ezen vonalak között van, a fele pedig ezeken a vonalakon kívül.
	- o **10/90%:** A vércukorértékek 80%-a ezen vonalak között található.
- A **Napi vércukorprofilok** a kiválasztott dátumtartományból származó vércukorértékek egynapos nézeteit tartalmazza.

## **13 Feltöltések**

Az első alkalommal történő bejelentkezés után, ha Dexcom CGM vevőegységet használ, megjelennek a Dexcom CLARITY Uploader szoftver telepítésére vonatkozó utasítások. A CGM vevőegységből származó adatok Dexcom CLARITY alkalmazásba történő feltöltéséhez rendelkeznie kell a Dexcom CLARITY Uploader programmal. Ezt csak egyszer kell telepítenie.

Ha a Dexcom Mobile CGM-et használja, az adatok feltöltése a Dexcom CLARITY alkalmazásba már be van állítva, így nincs szükség a Dexcom CLARITY Uploader programra.

#### **Adatgyűjtés**

A CGM adatainak biztosításához lehetőség van egy okostelefon és egy vevőegység együttes használatára is. Az okostelefon-rendszer adatokat továbbít a Dexcom CLARITY szerverre, ahol az adatok három óra elteltével elérhetők válnak a jelentésekhez. A Dexcom vevőegységnek szükséges a számítógéphez csatlakoznia, hogy időről időre feltöltse az adatokat. Ha időnként okostelefont, időnként pedig vevőegységet használ, a Dexcom CLARITY alkalmazásnak mindkét forrás adataira szüksége van a pontos statisztika érdekében.

#### **A Dexcom CLARITY Uploader telepítése**

Kattintson az oldal tetején található **Feltöltés** elemre, és kövesse az utasításokat. Amikor a rendszer kéri, adja meg a Dexcom CLARITY alkalmazáshoz használt felhasználónevét és jelszavát.

Alapértelmezés szerint a **Maradjak bejelentkezve** jelölőnégyzet be van jelölve, így minden alkalommal, amikor a Dexcom vevőegységet a számítógéphez csatlakoztatja, a Dexcom CLARITY Uploader automatikusan megnyit egy böngészőablakot a CGM adatoldalának megjelenítéséhez. Ha le szeretné tiltani az automatikus bejelentkezést, törölje a **Maradjak bejelentkezve** négyzet bejelölését.

#### **A Dexcom CLARITY Uploader használata**

Adatok feltöltése a Dexcom vevőegységről:

- 1. Csatlakoztassa a Dexcom vevőegységet a számítógépéhez a CGM-hez mellékelt USB-kábel segítségével.
- 2. A feltöltési utasítások megjelenítéséhez, a beállítások megadásához és jelentések megtekintéséhez kattintson a tálcán a Dexcom CLARITY emblémára.
- 3. Válassza az **Utasítások** lehetőséget, ha Mac rendszert használ, hogy megtekintse a CGM-adatok feltöltési utasításait, vagy válassza az **Opciók,** majd az **Instrukciók** lehetőséget, ha Windowst használ, hogy megtekintse a CGMadatok feltöltésére vonatkozó utasításokat.
- 4. Válassza a **Lehetőségek** vagy **Beállítások** lapot a következők eléréséhez:
	- **Jelentések automatikus megjelenítése:** Ahhoz, hogy a Dexcom CLARITY Uploader az adatok feltöltése után automatikusan megnyissa a Dexcom CLARITY alkalmazást, hagyja bejelölve ezt a négyzetet.
	- **Megjegyzett bejelentkezések:** Ahhoz, hogy a Dexcom CLARITY Uploader törölje a felhasználónév automatikus kitöltését a bejelentkezési képernyőn, kattintson a **Bejelentkezési adataim elfelejtése** elemre. Ezt a funkciót csak akkor használhatja, ha a Dexcom vevőegység csatlakozik a számítógéphez.
- 5. A Dexcom CLARITY megnyitásához egy böngészőablakban válassza a **Jelentés megtekintése** elemet. Lehet, hogy a rendszer felkéri a bejelentkezésre.

## **14 Beállítások**

Az adatok megjelenítésének és megosztásának beállításához használja a Beállítások oldalt**.** A módosítások csak a Dexcom CLARITY alkalmazásra vonatkoznak, és nem módosítják a Dexcom CGM rendszer beállításait. Az egészségügyi szakember eltérő beállításokat használhat az adatok megtekintéséhez.

#### **Beleegyezés kezelése**

Kattintson a nevére a jobb felső sarokban, hogy kiválassza a **Beleegyezés kezelése** lehetőséget, hogy engedélyezze vagy visszavonja a beleegyezését az adatmegosztással és az adatvédelemmel kapcsolatban.

#### **Profil kezelése**

Kattintson a nevére a jobb felső sarokban, hogy kiválassza a **Profil kezelése** lehetőséget a Dexcom-fiók adatainak frissítéséhez.

#### **A beteg teljes neve**

Módosíthatja nevének megjelenítési módját megtekintés közben, illetve a klinika számára készített jelentéseken. Az orvosi kartonokon található nevet használja.

#### **Nyelv és mértékegység beállítások**

Bármikor módosíthatja a megjelenő nyelvet és a mértékegységeket.

#### **Glükózidő/-céltartomány**

A vércukor-céltartomány felső és alsó határértékeinek testreszabásához kattintás után tartsa lenyomva a szürke kör ikonját, majd a céltartomány kívánt vércukorszintjének beállításához húzza azt felfelé vagy lefelé. Vagy a legördülő listákból válassza ki a nappali és éjszakai vércukorszint-időket és -határértékeket.

A Dexcom CLARITY rendszerben a felső határérték vonala mindig sárga, az alsó határértéké pedig mindig piros. A színek eltérően jelenhetnek meg a monitor beállításai alapján.

#### **Éjjeli és nappali:**

A nappal és az éjszaka testreszabásához kattintson a szürke kör ikonra, tartsa lenyomva azt, és húzza balra vagy jobbra, hogy beállítsa a nap kezdetét és végét. Vagy a legördülő listákon válassza ki a nappal és az éjszaka kezdési és befejezési idejét.

#### **Nagyon magas**

A Dexcom CLARITY jelentéseinek "Nagyon magas" megjelenítési határértékeként válassza a 13,9 mmol/l (250 mg/dL) vagy ennél magasabb értéket. Ennek a beállításnak a módosítása nincs hatással a Dexcom CGM beállításaira.

#### **Nagyon alacsony**

A Dexcom CLARITY jelentéseinek "Nagyon alacsony" megjelenítési határértékeként válassza a 2,8 mmol/l vagy 3,0 mmol/l (50 mg/dl vagy 54 mg/dl) értéket. Ennek a beállításnak a módosítása nincs hatással a Dexcom CGM beállításaira.

#### **AGP-céltartomány**

Válassza ki az AGP-jelentésben megjeleníteni kívánt alsó és felső határértékeket. Ennek a beállításnak a módosításai csak az AGP-jelentésre vonatkoznak.

#### **Adatmegosztás klinikákkal**

Engedélyeznie kell, hogy saját Dexcom CLARITY-adatait megossza klinikájának Dexcom CLARITY-fiókjával, és hogy Dexcom CLARITY-fiókjában Ön is láthassa a klinikán feltöltött adatokat.

Egynél több klinikával is megoszthatja az adatait. A klinika azután jelenik meg, miután elfogadja a klinika megosztási felkérését.

Miután jóváhagyja, hogy az adatokat megossza egy klinikával, a klinika egészségügyi szakemberei hozzáférhetnek a Dexcom CLARITY alkalmazásba ezután feltöltött adatokhoz.

A felhasználók vagy klinikák bármikor leállíthatják az adatok megosztását.

- A vevőegység által a klinika Dexcom CLARITY-fiókjába feltöltött összes adat továbbra is elérhető lesz a klinikán. A megosztás leállítása után ezek az adatok nem lesznek elérhetők az Ön Dexcom CLARITY-fiókjából.
- A megosztás leállítása után a Dexcom Mobile alkalmazásból származó vagy a vevőegységről az Ön Dexcom CLARITY-fiókjába feltöltött adatok nem lesznek elérhetők a klinika számára.
- Dexcom CLARITY-fiókjában továbbra is látni fogja a vevőegységből vagy a Dexcom Mobile alkalmazásból feltöltött saját adatait.

#### **Felkérés elfogadása az adatok megosztásához**

Az egészségügyi szakemberek saját Dexcom CLARITY-fiókjukat használják, hogy felkérjék Önt, hogy ossza meg az adatokat a klinikájukkal. A felkérést kinyomtatva vagy e-mailben küldik meg.

A felkérés tartalmaz egy megosztási kódot, amelyet a feltüntetett lejárati idő előtt a Dexcom CLARITY Beállítások oldalán adhat meg, hogy elfogadja a felkérést. Miután befejezte az elfogadást, fiókja és a klinika fiókja automatikusan megosztja egymás között az adatokat.

A felkérést elfogadhatja internetböngészőből, illetve a Dexcom CLARITY alkalmazással egy okoseszközről is.

A felkérés internetböngészőből történő elfogadásához jelentkezzen be Dexcom CLARITYfiókjába:

- 1. Kattintson a **Beállítások** elemre.
- 2. Kattintson az **Adatok megosztása egy új klinikával** elemre.
- 3. Adja meg a megosztási kódot és a születési dátumát.
- 4. Kattintson a **Folytatás** lehetőségre.

A Dexcom CLARITY felhasználói útmutatója 20/24. oldal

- 5. Kattintson a **Beleegyezem adataim megosztásába a klinikával** négyzetre.
- 6. Kattintson az **Igen, adataim megosztása** elemre az ellenőrzési oldalon a megosztás megerősítéséhez.
- 7. Kattintson a **Bezárás** elemre a megerősítő oldalon.

A megosztásban részt vevő klinikák az Adatmegosztás klinikákkal alatti listán találhatók. Egynél több klinikával is megoszthatja az adatait.

### **Az adatmegosztás leállítása**

Az adatok klinikával történő megosztásának leállításához a Beállítások oldalon:

- 1. Kattintson a **Megosztás leállítása ezzel a klinikával** lehetőségre minden klinikánál, amelynél le szeretné állítani az adatok megosztását.
- 2. Kattintson újra a **Megosztás leállítása ezzel a klinikával** lehetőségre az ellenőrző oldalon.
- 3. Kattintson a **Bezárás** elemre a sikerességet igazoló oldalon.

A klinika adatai továbbra is megjelennek a Beállítások oldalon, ha szüksége lenne rá.

# **15 Támogatás**

Ha segítségre van szüksége a Dexcom CLARITY használatával kapcsolatban, kattintson a **Támogatás** lehetőségre, és válasszon egy lehetőséget:

- **Uploader eltávolítása:** Eltávolítja a Dexcom CLARITY Uploader szoftvert a számítógépről.
- **Felhasználói útmutató:** Megtekintheti, kinyomtathatja, illetve PDF formátumban mentheti ezt az útmutatót.
- **Szószedet:** A kifejezések definícióit és az adatszámítások magyarázatait tartalmazza.
- **Kapcsolat:** Megkeresheti a Dexcom forgalmazójának elérhetőségét.

#### **Hibaelhárítás**

Ha problémába ütközik a Dexcom CLARITY használata során, próbálja ki az alábbi hibaelhárítási lépéseket:

- Győződjön meg arról, hogy a számítógép a munkamenet során csatlakozik az internethez. Ha a számítógép elveszíti ezt a kapcsolatot, előfordulhat, hogy a képernyők nem jelennek meg megfelelően.
- Ellenőrizze, hogy a számítógép operációs rendszere és böngészője támogatotte. További információkat az 1. részben olvashat.
- Keresse meg a letöltött fájlok tárolási helyét. Ez megkönnyíti a letöltések megtalálását.
- Győződjön meg arról, hogy nincs megnyitva más vércukoradat-szoftver, mivel ezek megszakításokat vagy meghibásodásokat okozhatnak a CGM-ből történő feltöltés során.
- Győződjön meg arról, hogy megfelelő számítógépes jogosultságokkal rendelkezik a jelentések letöltéséhez és a Dexcom CLARITY Uploader szoftver telepítéséhez.
- Győződjön meg arról, hogy az alábbi URL-címek szerepelnek a megbízható webhelyek böngészőlistáiban:
	- o \*.dexcom.eu (és minden altartomány) a 443-as porton
	- o \*.dexcom.com (és minden altartomány) a 443-as porton

#### **Műszaki támogatás**

A Dexcom CGM rendszerrel kapcsolatos segítség igényléséhez, a Dexcom CLARITY alkalmazásra vonatkozó kérdések feltevéséhez, illetve a jelen útmutató nyomtatott változatának igényléséhez lépjen kapcsolatba a Dexcom helyi képviseletével.

A készülékkel kapcsolatosan bekövetkezett minden súlyos eseményt jelenteni kell a gyártónak és a székhelye szerinti tagállam illetékes hatóságának.

## **16 A. függelék: Dexcom CLARITY alkalmazás**

A Dexcom CLARITY mobilalkalmazás lehetővé teszi, hogy megtekintse a vércukorstatisztikákat, elmentse és e-mailben elküldje a jelentéseket, és megadja a klinika megosztási kódját az adatok megosztásának engedélyezéséhez.

Töltse le a Dexcom CLARITY alkalmazást okostelefonja alkalmazás-áruházából. A Dexcom CLARITY alkalmazás megjelenítését az okostelefonon kiválasztott hely és nyelvek, valamint a Dexcom-fiók beállításai szabályozzák. A Dexcom CLARITYkompatibilis okostelefonok listáját a következő oldalon találja: dexcom.com/compatibility.

A Dexcom CLARITY alkalmazás funkciói lehet, hogy nem minden országban érhetők el.

## **Összefoglalás**

Tekintse meg az oldal tetején felsorolt legfrissebb napok vércukoradatait.

#### **Jelentések**

Válasszon ki egy tartományt és azokat jelentéseket, amelyeket meg szeretne tekinteni, el szeretne menteni, ki szeretne nyomtatni és e-mailben elküldeni.

A jelentések megtekintéséhez:

- 1. Érintse meg a **Jelentések** elemet a menüből.
- 2. Koppintson a **2, 7, 14, 30** vagy **90** napra.
- 3. Koppintson a megtekinteni kívánt jelentésekre.
- 4. Érintse meg a **Jelentések megtekintése** lehetőséget.

Az oldal tetején található ikonok segítségével elmentheti a jelentéseket, kinyomtathatja vagy elküldheti e-mailben azokat.

#### **Célok**

Tekintse meg céljait: A tartományon belüli idő és a legjobb nap adatai. A célok módosításához koppintson a **Profil** > **Céltartomány** > **Cél: Tartományon belüli idő** lehetőségre.

#### **Profil**

- **Profil kezelése:** Frissítse a Dexcom-fiók adatait.
- **Beleegyezés kezelése:** Frissítse az adatvédelmi beállításait.
- **Megosztás engedélyezése:** Az adatok klinikával történő megosztásához fogadja el a felkéréseket.
- **Céltartomány:** Testreszabhatja a Dexcom CLARITY alkalmazásban megjelenő vércukortartományokat. Ezeknek a tartományoknak a módosítása nem érinti a Dexcom CGM eszközök tartományait, riasztásait és értesítéseit.
- **Értesítések:** Módosítsa a leküldéses értesítéseket és az e-mailes összefoglalót. Az értesítéseket leküldi a rendszer az okostelefonra, amikor rendelkezésre állnak adatok, és csatlakozik az internethez. Az összefoglaló e-mailt hetente küldjük el arra az e-mail-címre, amelyet a Dexcomnál tárolunk.
- **Támogatás:** Bővebb információkat olvashat a funkciókról, vagy felveheti a kapcsolatot a műszaki ügyfélszolgálattal.
- **Névjegy:** További információk erről az alkalmazásról.
- **Kijelentkezés:** Az alkalmazásból történő kijelentkezéshez koppintson a **Kijelentkezés** lehetőségre.

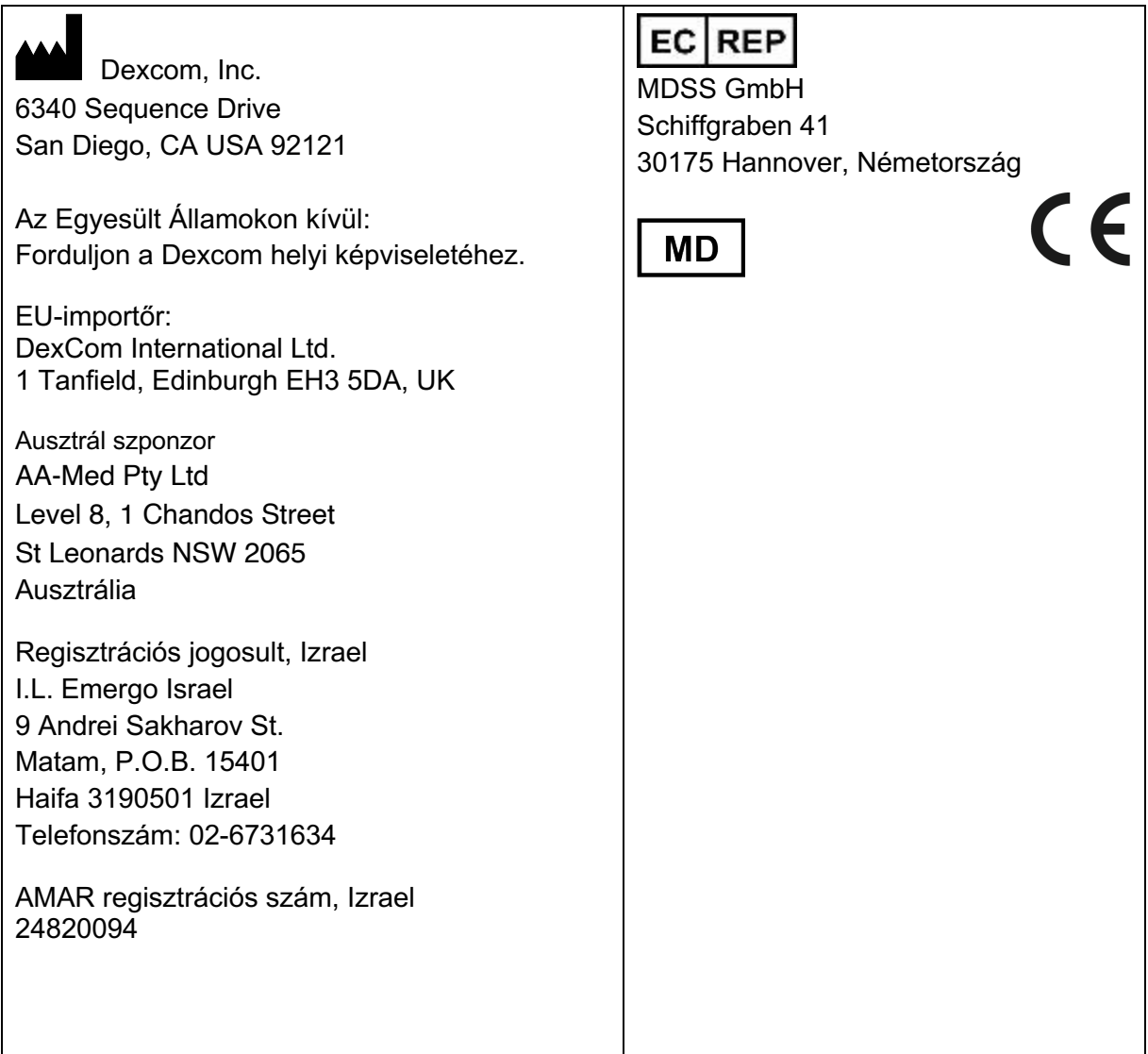

A jelen felhasználói útmutatóban szereplő szimbólumok leírását a dexcom.com/symbols oldalon találja.

© Dexcom, Inc., 2016–2020. LBL016644, 007. változat, 2020/08.

A Dexcom és a Dexcom CLARITY a Dexcom, Inc. bejegyzett védjegyei az Egyesült Államokban, és bejegyzett védjegyek lehetnek más országokban is.